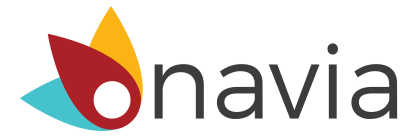

# Submitting a Claim Through the Online Participant Portal

### Step 1. Click the "submit a claim" link.

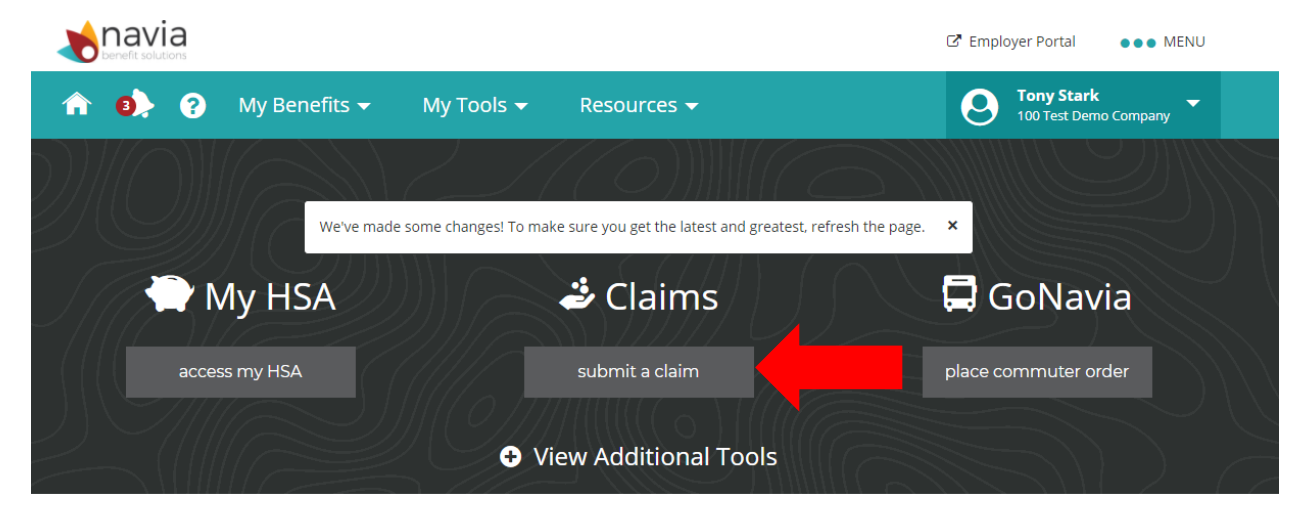

### Step 2. Click "add item to claim"

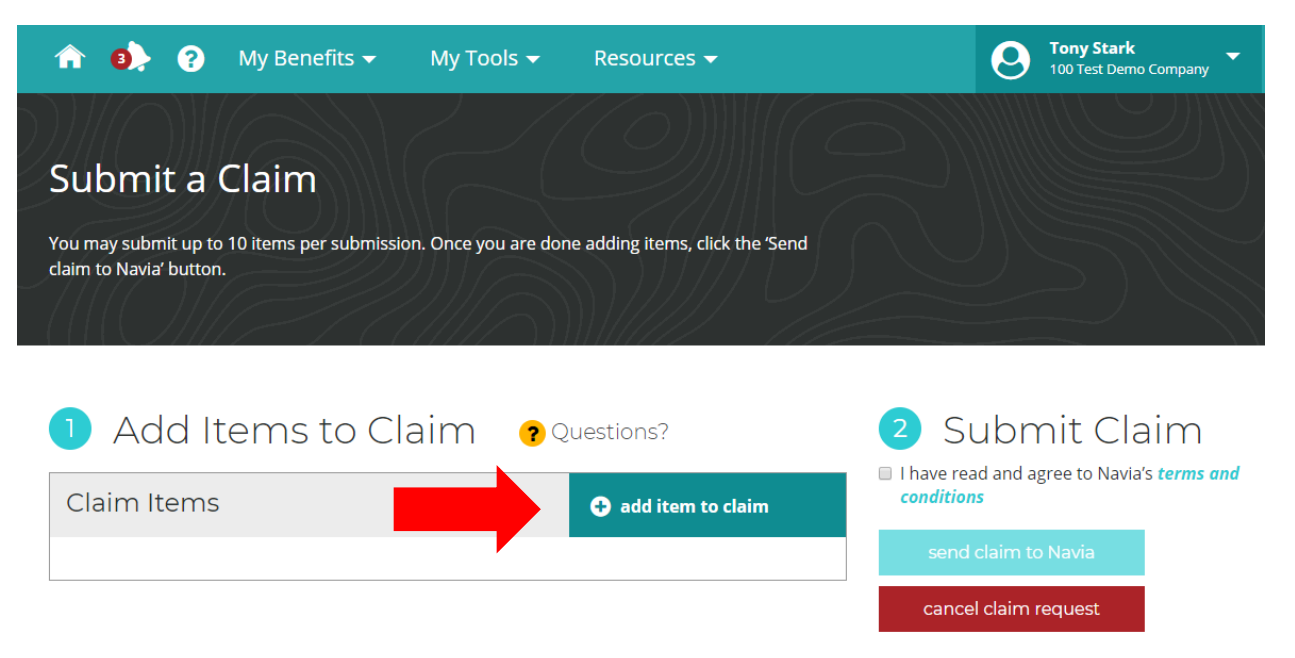

#### Step 3. Click "Choose File" to upload your documentation. Then click "Next"

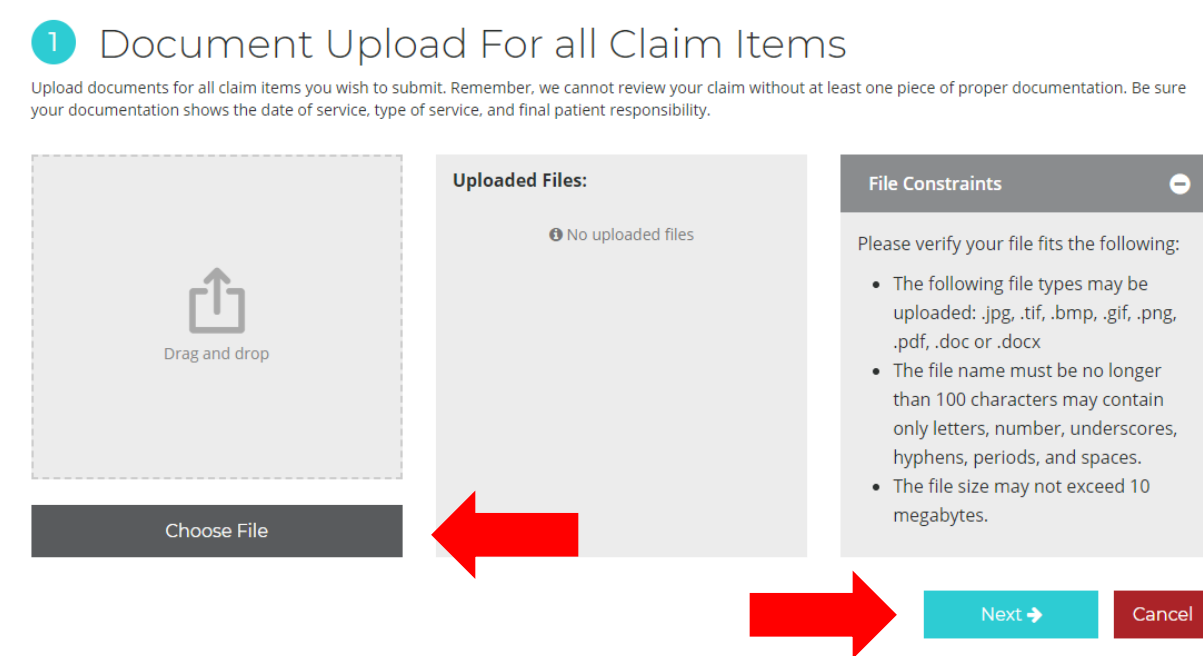

#### Step 4. Enter required information and then click "Save and Close"

#### Claim Information  $\overline{2}$

Use your uploaded documents to add information to this claim. You may view other documents you've uploaded using the @ and @ arrow

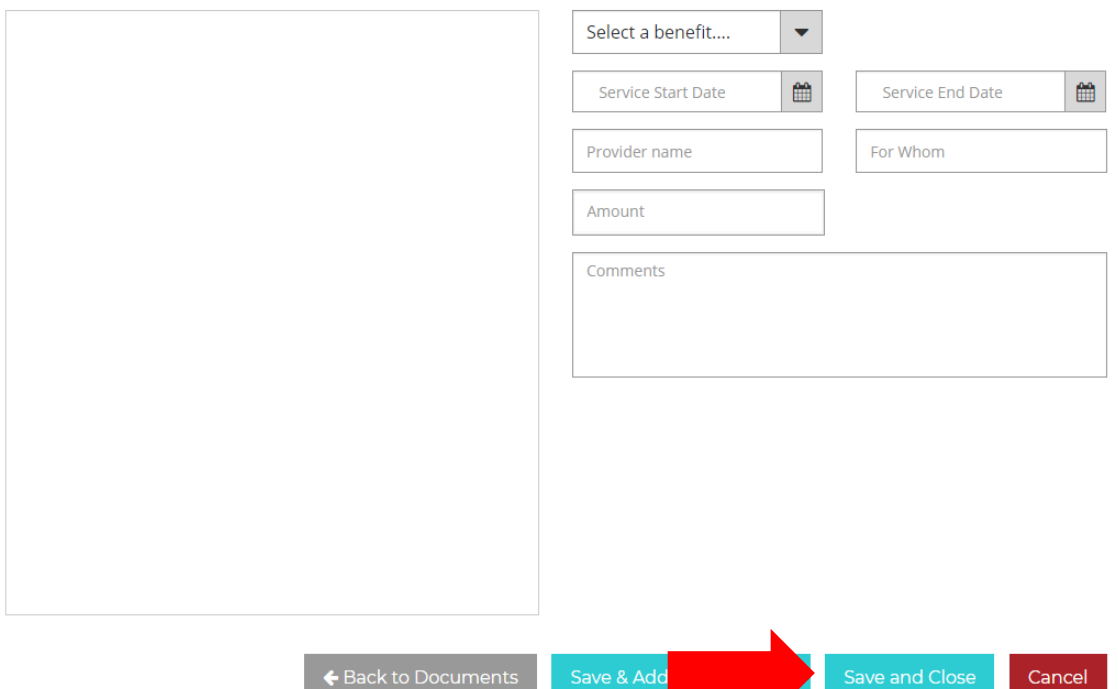

## Step 5. Click "send claim to Navia" for processing!

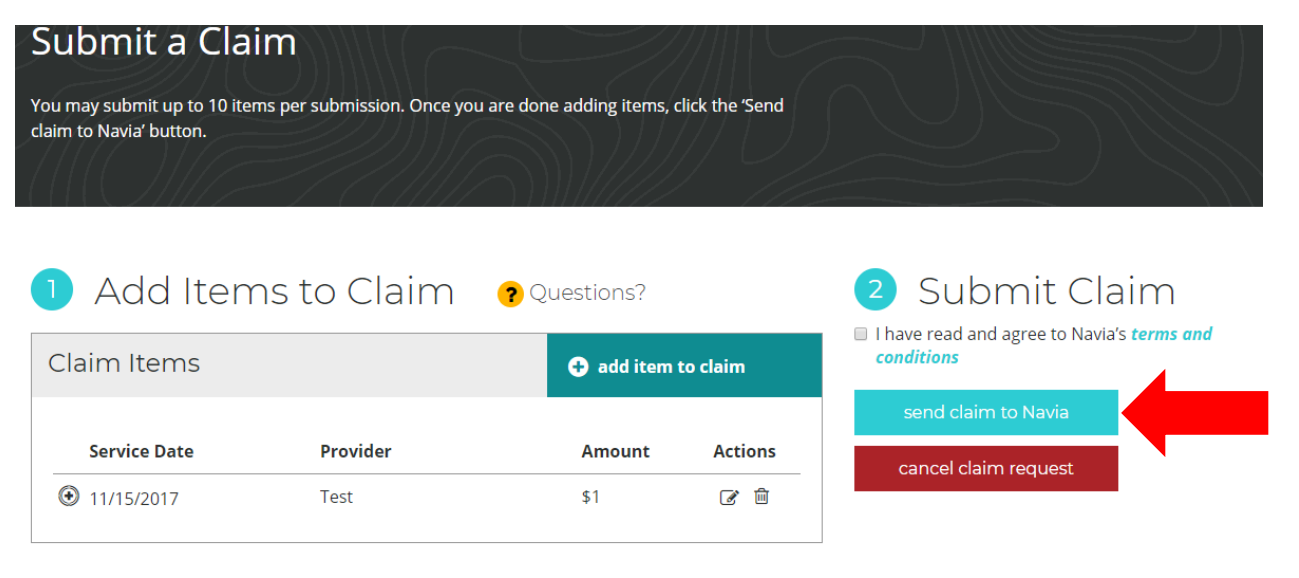